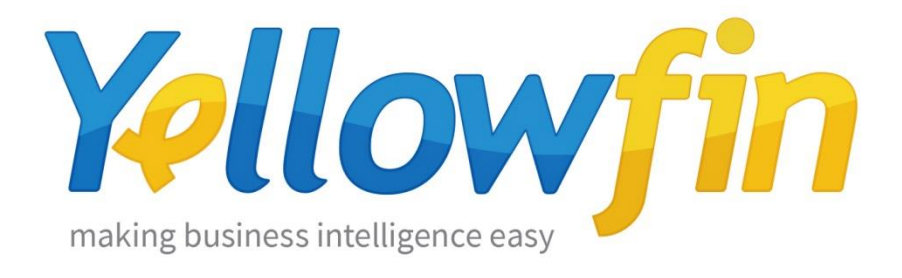

# **Connecting People to Instagram**

1<sup>st</sup> December 2016

Instagram social networking service allows its users to take photo and video material and share it privately or publicly from an app or through other social networks. Instagram connector allows to visualize data from your Instagram account and provide insights on your posts, likes, comments, total engagements and other parameters.

Yellowfin makes connecting to Instagram and sharing insights easy:

- 1. [Install your connector](#page-1-0)
- 2. [Connect to your account](#page-4-0)

# <span id="page-1-0"></span>Install your Connector

#### Add a New Data Source

- a) Log into your Yellowfin Server (The User must have permissions to add a new Data Source)
- b) Click **Create** and select **Data Source**

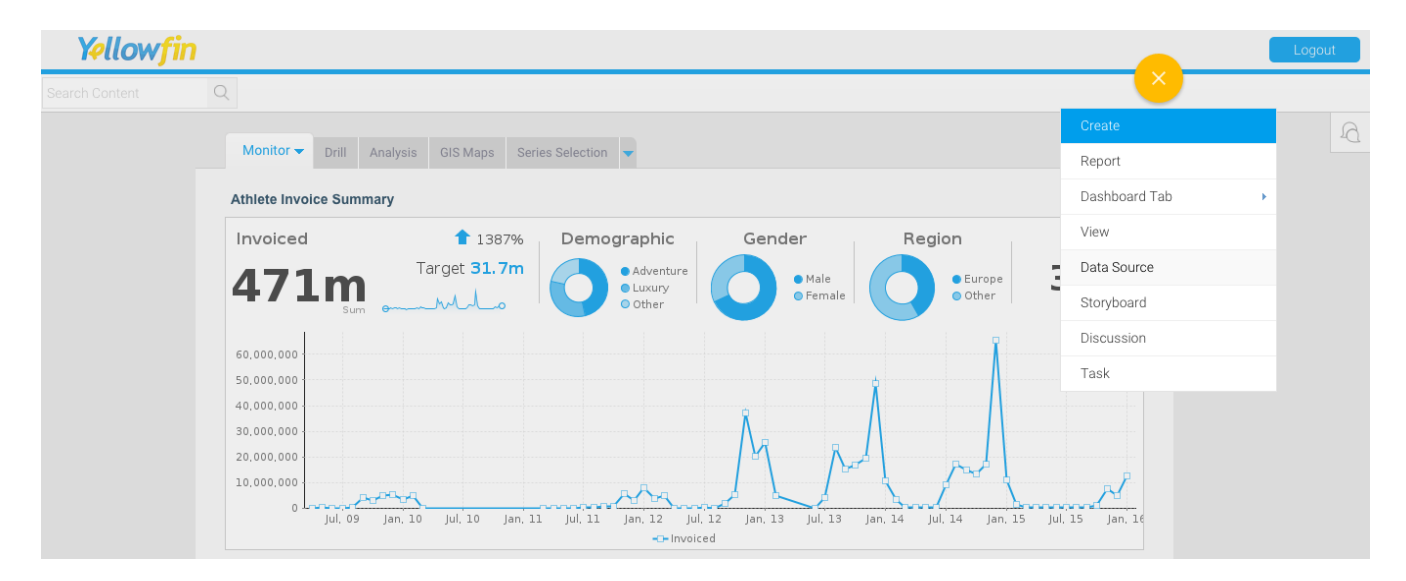

#### Upload new connector

If you can see the icon for the Instagram Connector at the **New Connection** step, then you can skip to **[Connect to your Instagram](#page-4-0) account**. Otherwise you will need to select the **Not here?** links.

**Search Marketplace** - download your connector from the Yellowfin Marketplace **Upload New -** upload your connector to your instance of Yellowfin

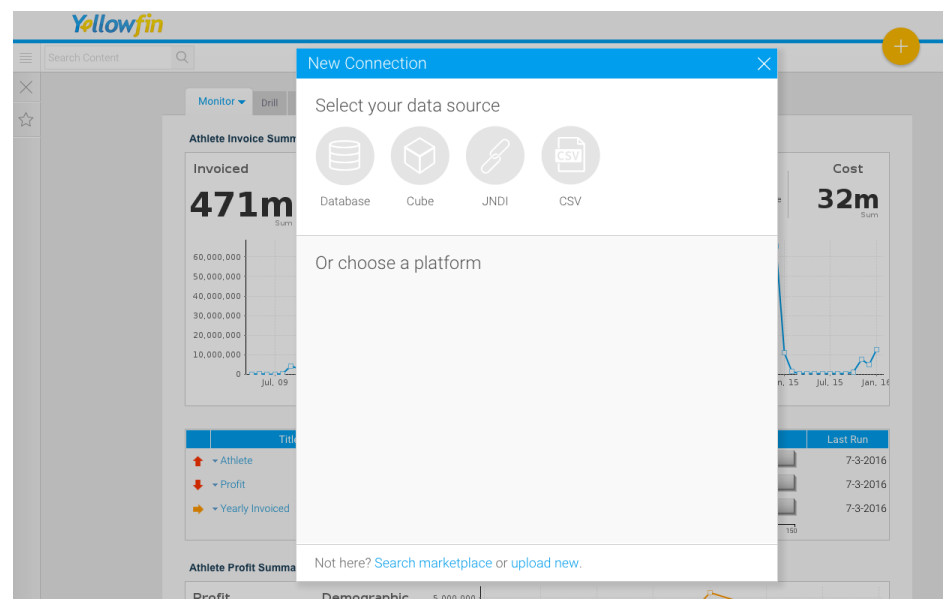

### Download the connector from the Yellowfin Marketplace

- c) Go to the **[Yellowfin](http://www.yellowfinbi.com/YFWebsite-Marketplace-77991)  [Marketplace](http://www.yellowfinbi.com/YFWebsite-Marketplace-77991)**
- d) Download the **Instagram Connector** (it's free!)

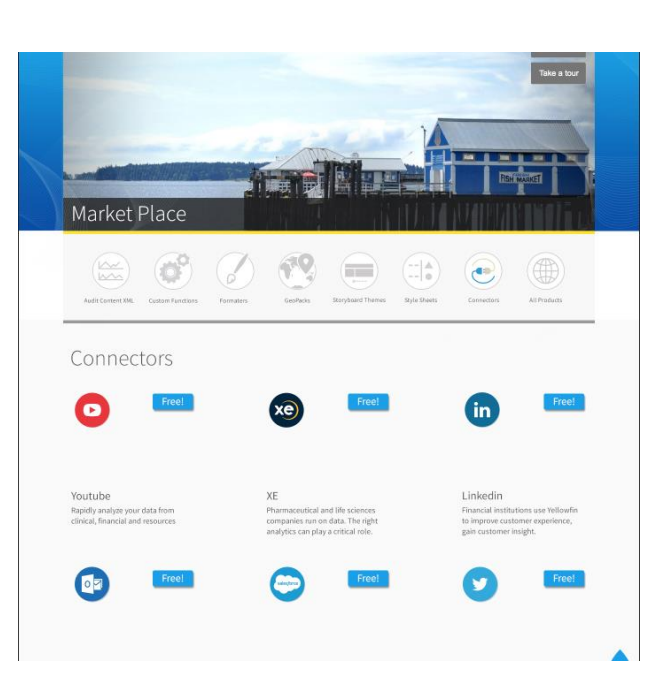

### Upload your new Connector

a) Click **Upload New**.

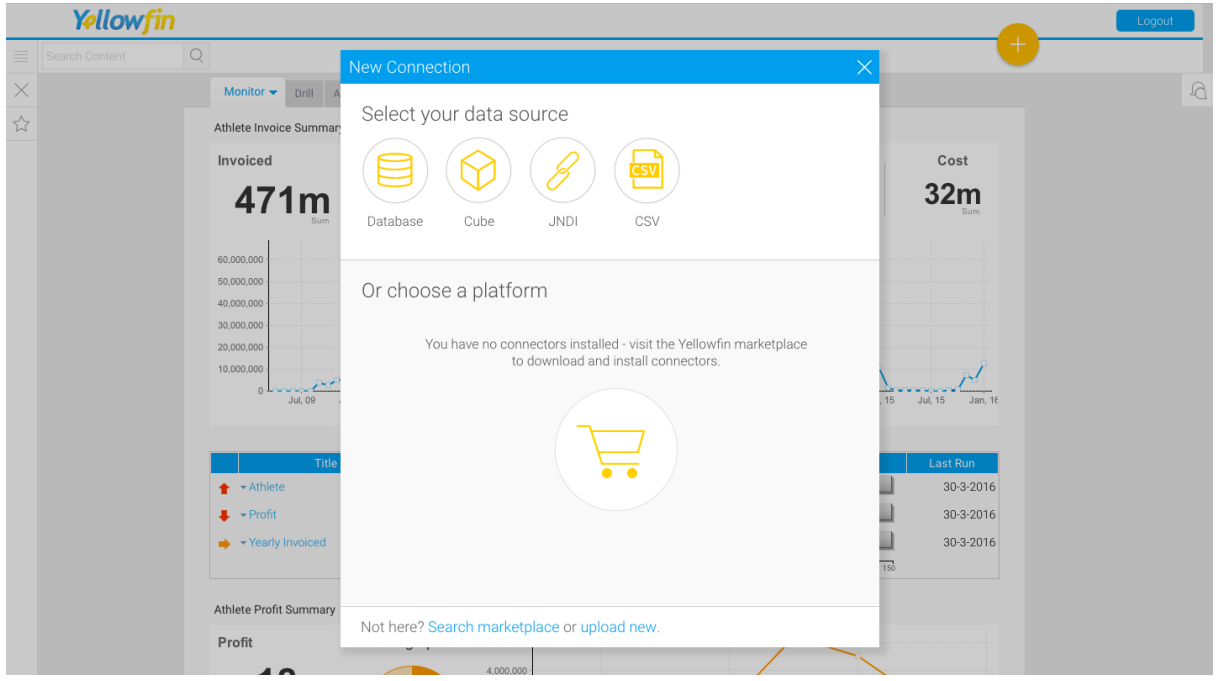

- b) Give your connector a **name** and **description**.
- c) Click **Connect Platform**.

Your connector will now be available under your **Data Source's** list.

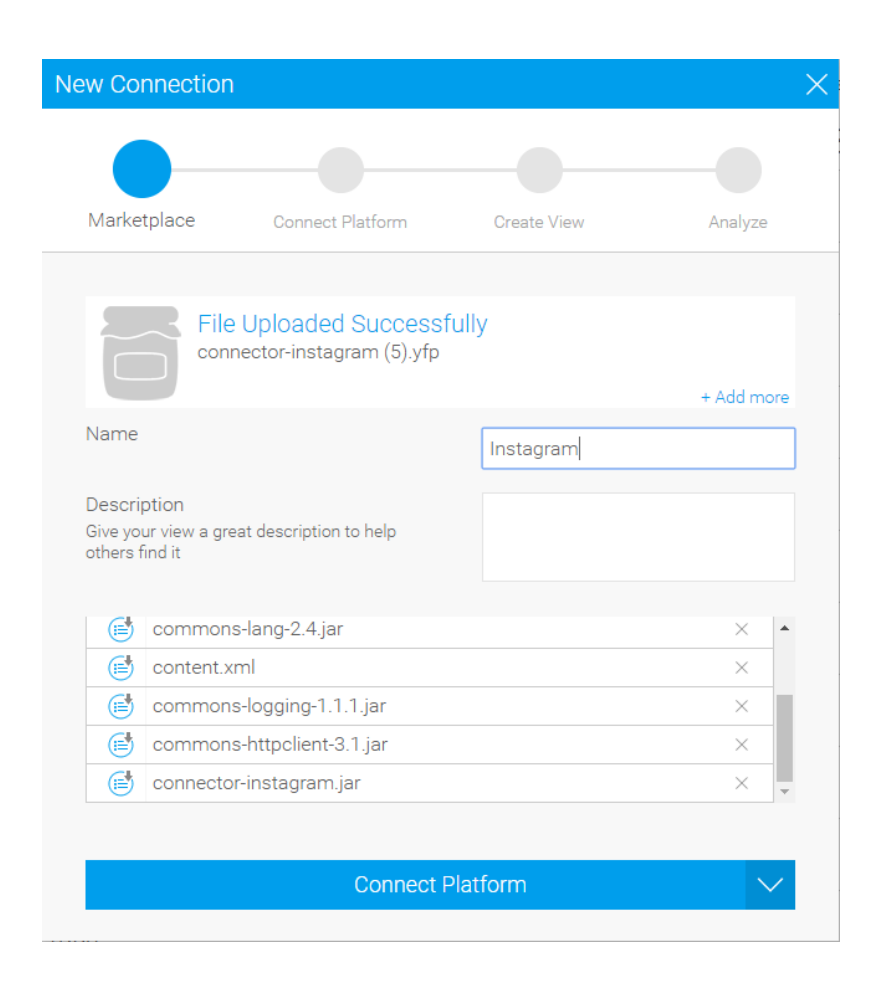

## <span id="page-4-0"></span>Connect to your account

Once your Instagram Connector is installed, you can use it to connect to your Instagram account.

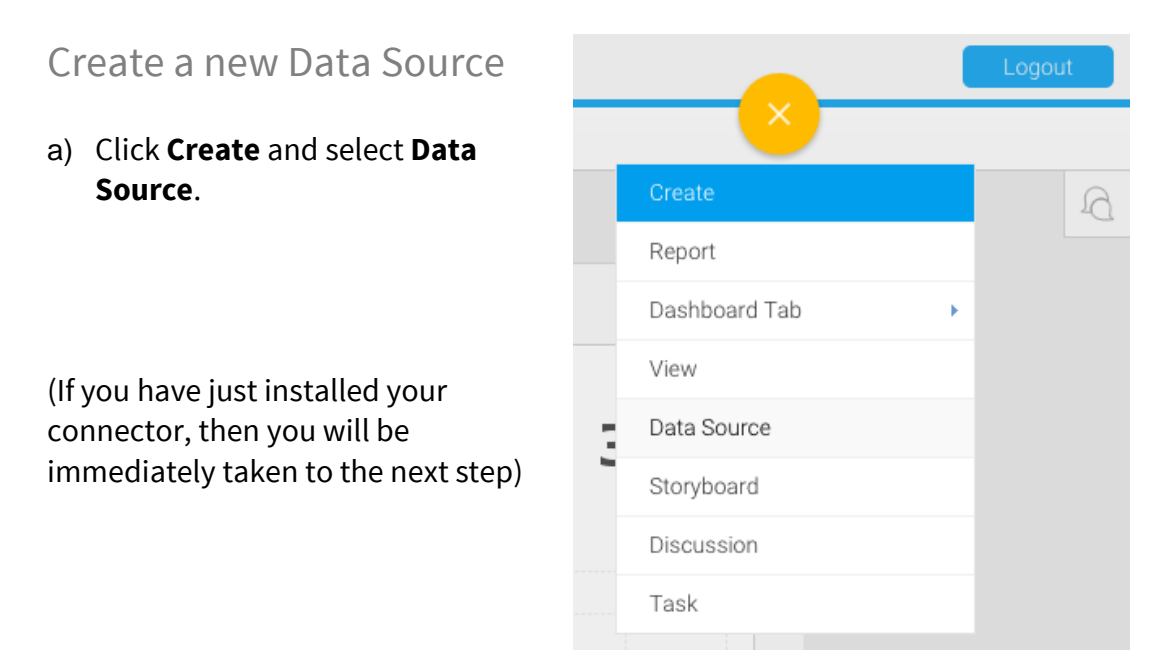

#### b) Select **Instagram**

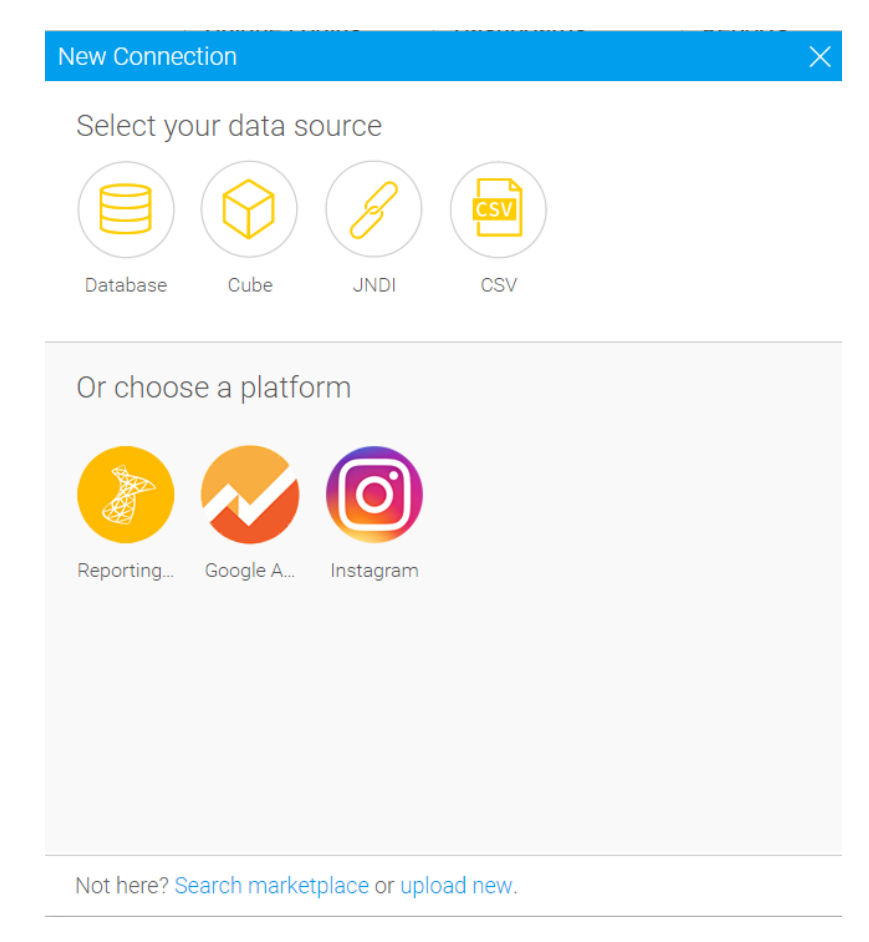

### Name your Connection and Enter your Account Details

- c) Give your connector a **name** and **description**.
- d) Get your Authentication Token and validate it.
- e) After verifying the token you should see the User Name filled in automatically.
- f) Select your Timezone
- g) Provide comma separated Hashtag names to track (i.e. bi, dashboards)
- h) Provide the number of tags to download (i.e. 100).
- i) Click **Launch Pre-Built Content**

### About Yellowfin

New Connection ര Connection Setti Create View Connection Instructions: Yellowfin, and click Validate the Authentication Token 4. Choose your local timezone 6. Provide Tagnames for analysis. 7. Number of Tags to retrive for analysis. 8. Provide Username of your competitors Request URL 1. Authorize Instagram: 2. Enter Authentication Token Validate Token 3. Validate Token: 4 User Name  $\checkmark$ 5. User Timezone GMT (GMT 0.0) 6. Hashtag Name 7. Number of Tags Launch Pre-Built Content

Yellowfin is a global [Business Intelligence](http://url.whate.ch/5eu0) (BI) and analytics software vendor passionate about making BI easy. Founded in 2003 in response to the complexity and costs associated with implementing and using traditional BI tools, Yellowfin is a highly intuitive 100 percent Webbased reporting and analytics solution. Yellowfin is a leader in mobile, collaborative and embedded BI, as well as Location Intelligence and data visualization.

Over 10,000 organizations, and more than 2 million end-users across 70 different countries, use Yellowfin every day. For more information, visit [www.yellowfinbi.com](http://url.whate.ch/5eu3)

Additional Resources

**[Yellowfin Website](http://www.yellowfinbi.com/)**

**[Yellowfin Marketplace](http://www.yellowfinbi.com/YFWebsite-Marketplace-77991)**

**[Yellowfin Wiki](http://wiki.yellowfin.com.au/)**

**[Support Forum](https://www.yellowfinbi.com/YFForum.i4)**

**[YouTube Channel](https://www.youtube.com/channel/UCY9QucpwrnTweq90PZ4jKog)**